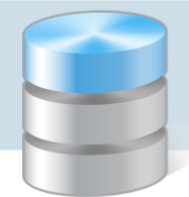

# Jak wprowadzić fakturę zakupu z odwrotnym obciążeniem?

Jeżeli jednostka dokonała zakupu towaru objętego odwrotnym obciążeniem w VAT, to jest zobowiązana do samodzielnego rozliczenia podatku. Kwotę wykazaną na fakturze, należy traktować jako kwotę netto, od której naliczany jest podatek VAT. Podatek ten wykazuje się w deklaracji VAT jako naliczony i należny.

W pakiecie *Finanse Optivum* faktury zakupu z odwrotnym obciążeniem wprowadza się w programie *Rejestr VAT Optivum* poprzez wprowadzenie odpowiednich zapisów do rejestru zakupów oraz rejestru sprzedaży. Aby możliwe było wprowadzenie tych zapisów, konieczne jest zdefiniowanie dwóch wzorców numeracji dla dokumentów typu Faktura odwrotna obciążenie zakup: pierwszy dla operacji zakupu, drugi – dla operacji sprzedaży.

# **Definiowanie wzorców numeracji dokumentu typu faktura zakupu z odwrotnym obciążeniem**

Wzorzec numeracji dokumentu dla operacji zakupu

- 1. W menu Ewidencja wybierz pozycję Wzorce numeracji dokumentów wyświetli się okno Wzorce numeracji dokumentów.
- 2. Kliknij ikonę  $\Box$  na pasku narzędzi na karcie Opis wyświetli się pusty formularz.
- 3. Wprowadź nazwę wzorca. Jako typ dokumentu ustaw pozycję Faktura odwrotna obciążenie zakup, jako operację ustaw pozycję Zakup. Zbuduj wzorzec z dostępnych elementów.

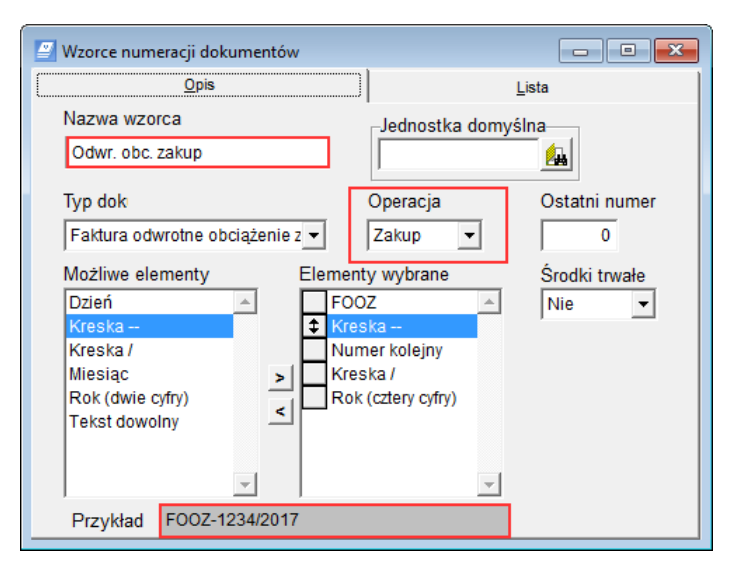

4. Zapisz zmiany, klikając ikonę a na pasku narzędzi.

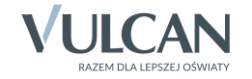

#### Wzorzec numeracji dokumentu dla operacji sprzedaży

- 1. Kliknij ikone  $\Box$  na pasku narzędzi.
- 2. Wypełnij pusty formularz na karcie Opis.
- 3. Wprowadź nazwę wzorca. Jako typ dokumentu ustaw pozycję Faktura odwrotna obciążenie zakup, jako operację ustaw pozycję Sprzedaż. Zbuduj nowy wzorzec z dostępnych elementów.

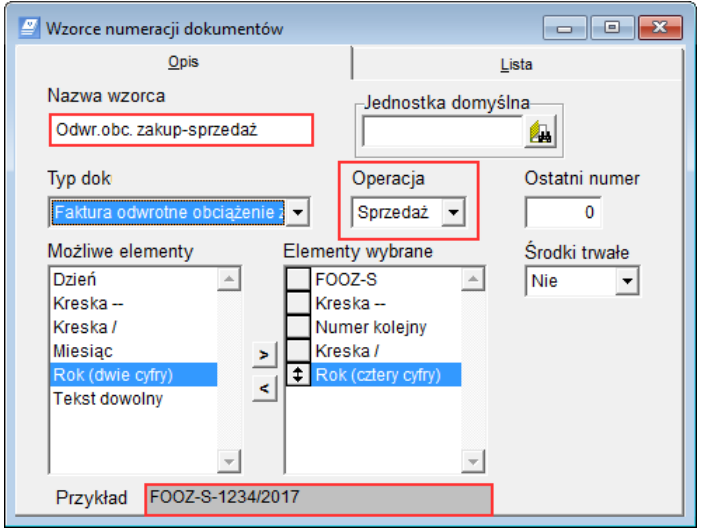

4. Zapisz zmiany, klikając ikonę **na pasku narzędzi. Zamknij okno.** 

### **Wprowadzanie zapisu do rejestru zakupów**

- 1. W menu Ewidencja wybierz pozycję Rejestr zakupów wyświetli się okno Rejestr zakupów
- 2. Na pasku narzędzi kliknij ikonę  $\Box$ , aby na karcie Opis wyświetlić pusty formularz.
- 3. Wypełnij formularz.
	- $\triangleright$  W polu Jednostka wybierz jednostkę, korzystając z ikony  $\blacksquare$ .
	- W polu Typ dokumentu ustaw pozycję Faktura odwrotne obciążenie zakup**.** Dokumentowi zostanie automatycznie nadany numer, zgodny ze wzorcem numeracji zdefiniowanego dla operacji zakupu.
	- Wypełnij pozostałe pola w górnej części formularza, przeznaczone na opis dokumentu.
	- ▶ W sekcji Automatyczne przeliczanie zaznacz opcję netto->brutto ("w stu")
	- W tabeli, w kolejnych wierszach opisz pozycje faktury dla każdej pozycji wprowadź stawkę VAT oraz kwotę netto.

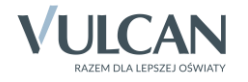

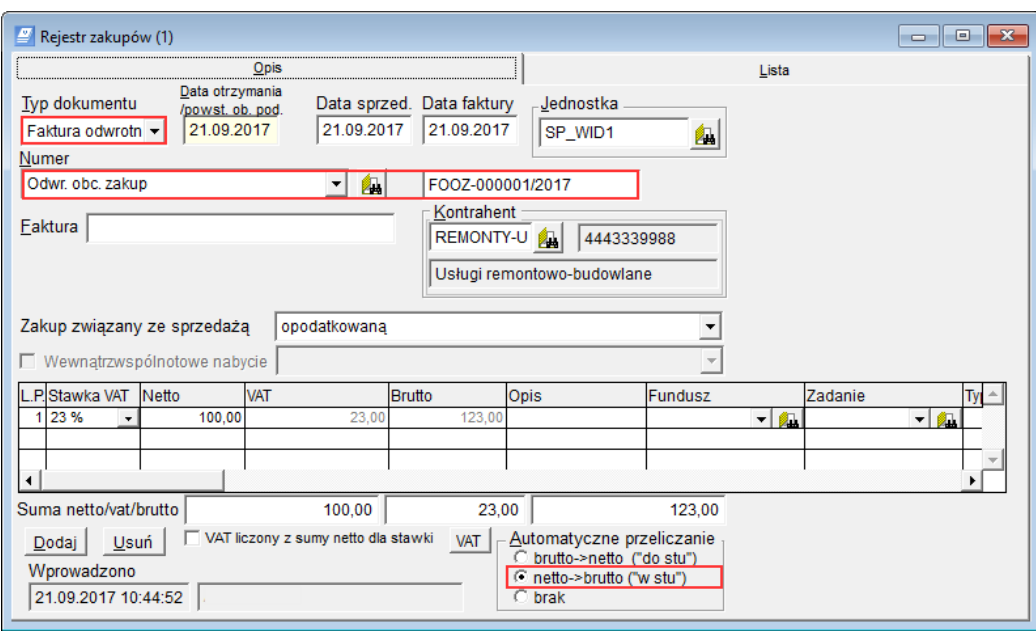

- 4. Zapisz zmiany, klikając ikonę **ina** na pasku narzędzi.
- 5. Zamknij okno Rejestr zakupów.

## **Wprowadzenie zapisu do rejestru sprzedaży**

- 1. W menu Ewidencja wybierz pozycję Rejestr sprzedaży wyświetli się okno Rejestr sprzedaży
- 2. Na pasku narzędzi kliknij ikonę  $\Box$ , aby na karcie Opis wyświetlić pusty formularz.
- 3. Wypełnij formularz.
	- $\triangleright$  W polu Jednostka wybierz jednostkę, korzystając z ikony  $\blacksquare$
	- W polu Typ dokumentu ustaw pozycję Faktura odwrotne obciążenie zakup**.** Dokumentowi zostanie automatycznie nadany numer, zgodny z wzorcem numeracji zdefiniowanym dla operacji sprzedaży.
	- Wypełnij pozostałe pola w górnej części formularza, przeznaczone na opis dokumentu.
	- ▶ W sekcji Automatyczne przeliczanie zaznacz opcję netto–>brutto ("w stu")
	- W tabeli, w kolejnych wierszach opisz pozycje faktury dla każdej pozycji wprowadź stawkę VAT oraz kwotę netto.

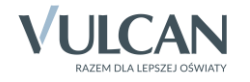

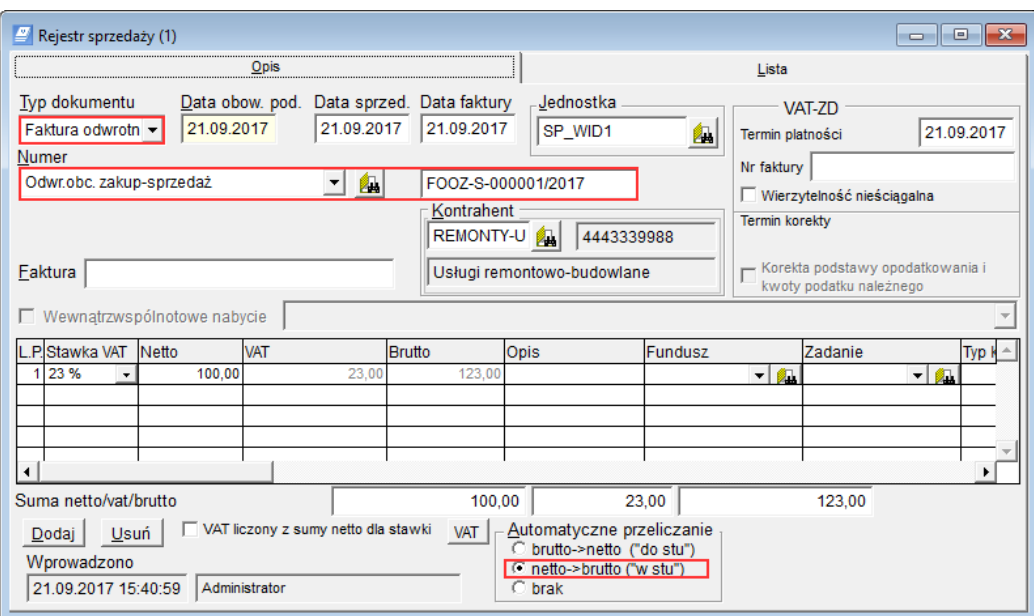

- 4. Zapisz zmiany, klikając ikonę **na pasku narzędzi**.
- 5. Zamknij okno Rejestr sprzedaży.

Po wykonaniu powyższych czynności podatek VAT od zakupu z odwrotnym obciążeniem zostanie wykazany w deklaracji VAT-7 w dwóch pozycjach:

• w części C deklaracji *Dostawa towarów i świadczenie usług dla których podatnikiem jest nabywca zgodnie z art.17 ust.1 pkt.7 lub 8 ustawy (wypełnia nabywca)* – kwota netto i podatek VAT należny,

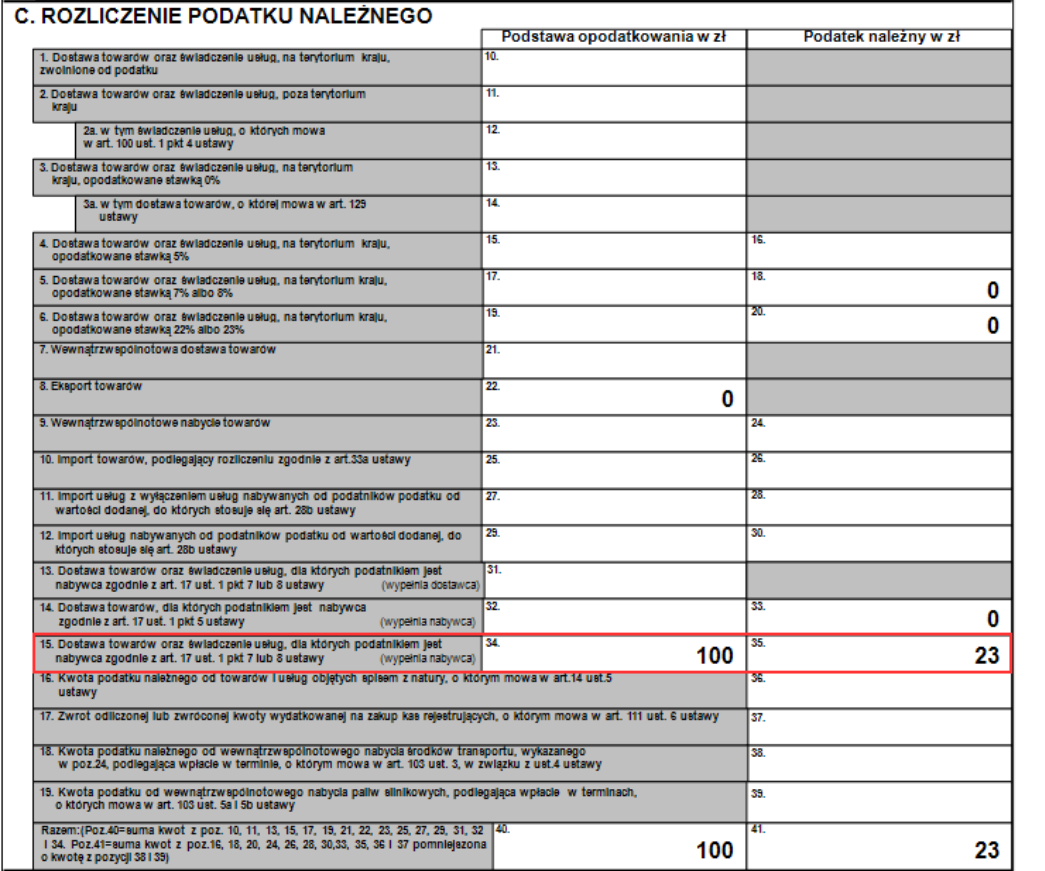

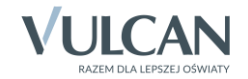

• w części D.2 deklaracji *Nabycie towarów i pozostałych usług* – kwota netto i podatek VAT naliczony.

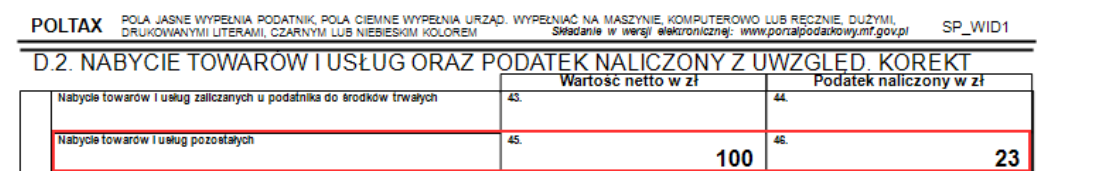

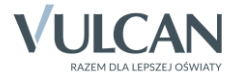